# DISTRICT OF COLUMBIA OFFICE OF THE STATE SUPERINTENDENT OF EDUCATION

## Report Card and STAR Framework Application: Quick Reference Guide

## What is the Report Card and STAR Framework application?

The Office of the State Superintendent of Education (OSSE) publishes school-, local education agency-(LEA), and state-level performance data annually on the <u>DC School Report Card</u>. To support school planning and deeper data-based instructional decision making, OSSE developed an application for school and LEA leaders to assist in conducting deeper analyses of their data. The application is available to LEA leaders, school leaders, and additional users who are assigned by the LEA. Once released, the application is available for year-round use. This quick reference guide will help users get started using the application and understand its potential to be a key resource for informed decision-making.

## How do I access the application?

Every LEA Head of School, LEA Data Manager, and LEA STAR person of contact (as designated in eSchoolPLUS) will have access to their LEA-level data as well as the school-level data for all schools within their LEA. Every principal and school-level STAR person of contact (as designated in eSchoolPLUS) will have access to school-level data only.

Users log into the application using their Statewide Longitudinal Education Data (SLED) credentials. If you do not have SLED credentials, please contact your LEA and ask them submit the <u>required application</u> and documents to OSSE to create an account. In order to have access to the application, users must be assigned one of the roles mentioned here in eSchoolPLUS (Head of School, LEA Data Manager, Principal, or STAR person of contact). The Report Card and STAR Framework application requires users to agree to a non-disclosure agreement before accessing the data. OSSE will remove access to any LEA that violates the agreement.

Users can access the application directly using <u>this link</u>. The application is also available in SLED by selecting "Related Sites."

## How do I use the application?

The application organizes the data from the DC School Report Card and the STAR Framework in simple dashboards. By using the menu bar at the top left of the application landing page (shown to the right), users can explore the data. The menu provides access to each dashboard available to the user, a link for creating reports, and a link for accessing additional resources.

| ılı      | STAR Framework Dashboard            |
|----------|-------------------------------------|
| <u></u>  | STAR Framework Student Data         |
|          | School Report Card Metrics and Data |
|          | LEA Report Card Metrics and Data    |
| **<br>@b | Report Card Student Data            |
| 0        | Reports                             |
| 0        | Resources                           |
|          |                                     |

## STAR Framework Dashboard

To access the STAR Framework Dashboard, select it from the dropdown menu. The STAR Framework Dashboard displays the summative performance on the STAR Framework for each of the schools that the user has access to.

By clicking on the "Frameworks" button in the bottom left, the user can then explore the data by metric and by student group for each

framework for the school. Many schools have multiple frameworks. For example, a K-8 school will receive ratings for both the Elementary and Middle School frameworks as well as a summative rating that combines the two frameworks.

The application allows users to explore STAR Framework data in many ways, including how the student group scores are aggregated into the framework score, how metric scores compare to the floor and target, how many metric points were earned out of the total points possible, and what the n-counts are for each student group in each metric. Those with specific assigned access will also be able to view and download reports which show the school's performance down to the student level.

| ÷     | Schools          | / | Model Academy         | / | Elementary School with Pre-Kindergarten  | /      | All Students | Current Year (20              | )19) Data |
|-------|------------------|---|-----------------------|---|------------------------------------------|--------|--------------|-------------------------------|-----------|
|       | t <b>ric Det</b> |   | to Proficiency - Math |   |                                          |        |              | Student Group<br>All Students | •         |
|       |                  |   |                       |   | 2019                                     |        |              |                               |           |
|       |                  |   |                       |   | <b>44.39%</b>                            |        |              |                               |           |
|       |                  |   |                       |   | Metric Score                             |        |              |                               |           |
|       |                  |   |                       |   | 61                                       |        |              |                               |           |
|       |                  |   |                       |   | N Size                                   |        |              |                               |           |
|       |                  |   |                       |   | 5.87 out of 10                           |        |              |                               |           |
|       |                  |   |                       |   | Metric Points Earned out of Metric Point | s Poss | sible 🕕      |                               |           |
|       |                  |   |                       |   |                                          |        |              |                               |           |
| Metri | c Score          |   |                       |   |                                          |        | 2010         |                               | 65+       |
|       | < 1              |   |                       |   |                                          |        | 2019         |                               | + 00      |
|       |                  |   |                       |   | 27.43<br>Floor                           |        |              | 59.66<br>Target               |           |

Last year, the application only had STAR Framework data for the accountability year. This year, the application allows users to view multiple years of data on the same screen. Using the toggle switch (pictured to the right), the application can switch between current year data Current Year (2019) Data and trend data. Users can switch between modes at any time while using the STAR Framework Dashboard. Trend Data

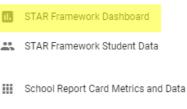

п.

LEA Report Card Metrics and Data

## School and LEA Report Card Metrics and Data

In the first year of the STAR Framework (2018), the application only displayed STAR Framework data. This year, all of the information that is publicly reported on the DC School Report Card is also available in this application, including school profile, graduation rate, college enrollment, student mobility, teacher and school leader experience, health staff, school discipline, and many other data that are not included in the -----STAR Framework. Users will see metric information just as it is reported on the public report card site. To access Report Card data, use the dropdown in the top left corner and select "School Report Card Metrics and Data."

STAR Framework Dashboard STAR Framework Student Data School Report Card Metrics and Data

LEA Report Card Metrics and Data

.....

Once selected, the application displays a dashboard of cards for each category of data available on the DC School Report Card. For example,

users can click on the "Student Enrollment Changes" card to see metrics including re-enrollment and student mobility:

## Student Mobility

Enrollment Audit Population: 228

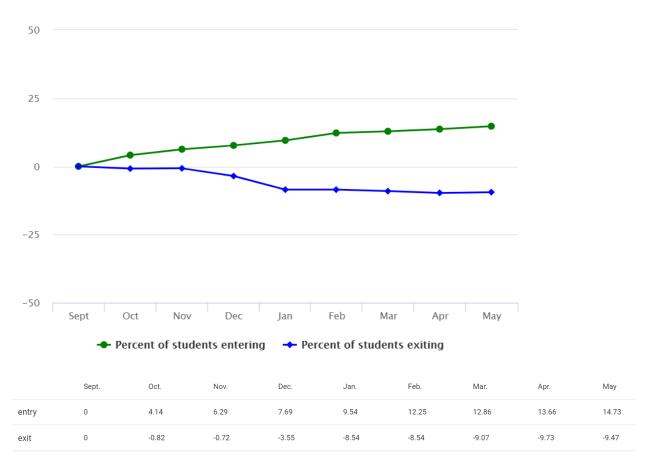

#### Reports

The application also produces detailed, printable reports for STAR Scores and Ratings, STAR Student Group Scores, STAR Metric Scores, School Profiles, School Populations, and Report Card Metrics. Simply put, reports conveniently filter and organize data for the user. To find the available reports, click the menu in the top left and select "Reports." Once you select the report you are looking for, select "Apply Filters." The application will display all of the data in the report onscreen.

To download the data in the report, click on the "Download" icon and the application will produce a .csv file, which can be opened using numerous programs, including Excel.

#### Training Video

We hope the Report Card and STAR Application is a useful resource for you and your team. In addition to this quick reference guide, we created a <u>training video</u> to assist you and your team in using this application. The training video is available on OSSE's <u>Resources for Educators</u> page.

#### Are there additional resources available?

Yes, there are many resources available to help you use the DC School Report Card, share the information with your school community, and lead discussions about the data. These resources are available on the Resources for Educators site, including:

- DC School Report Card Brochure
- STAR Framework Brochure
- DC School Report Card User Guide
- Short videos explaining the DC School Report Card and STAR Framework
- Frequently Asked Questions
- Presentation templates for use with parents and community
- DC School Report Card and STAR Framework Technical Guide
- DC School Report Card Discussion Guide (new for 2019)

If you have additional questions or comments about the DC School Report Card please send us an email at <u>dcschoolreportcard@dc.gov</u>

STAR Framework Dashboard
STAR Framework Student Data
School Report Card Metrics and Data
Report Card Student Data
Reports
Resources